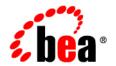

# BEAWebLogic Adapter for .NET®

Installation and Configuration Guide

## Copyright

Copyright © 2004 BEA Systems, Inc. All Rights Reserved.

Portions Copyright © 2004 iWay Software. All Rights Reserved.

#### **Restricted Rights Legend**

This software and documentation is subject to and made available only pursuant to the terms of the BEA Systems License Agreement and may be used or copied only in accordance with the terms of that agreement. It is against the law to copy the software except as specifically allowed in the agreement. This document may not, in whole or in part, be copied photocopied, reproduced, translated, or reduced to any electronic medium or machine readable form without prior consent, in writing, from BEA Systems, Inc.

Use, duplication or disclosure by the U.S. Government is subject to restrictions set forth in the BEA Systems License Agreement and in subparagraph (c)(1) of the Commercial Computer Software-Restricted Rights Clause at FAR 52.227-19; subparagraph (c)(1)(ii) of the Rights in Technical Data and Computer Software clause at DFARS 252.227-7013, subparagraph (d) of the Commercial Computer Software--Licensing clause at NASA FAR supplement 16-52.227-86; or their equivalent.

Information in this document is subject to change without notice and does not represent a commitment on the part of BEA Systems. THE SOFTWARE AND DOCUMENTATION ARE PROVIDED "AS IS" WITHOUT WARRANTY OF ANY KIND INCLUDING WITHOUT LIMITATION, ANY WARRANTY OF MERCHANTABILITY OR FITNESS FOR A PARTICULAR PURPOSE. FURTHER, BEA Systems DOES NOT WARRANT, GUARANTEE, OR MAKE ANY REPRESENTATIONS REGARDING THE USE, OR THE RESULTS OF THE USE, OF THE SOFTWARE OR WRITTEN MATERIAL IN TERMS OF CORRECTNESS, ACCURACY, RELIABILITY, OR OTHERWISE.

#### Trademarks or Service Marks

BEA, Jolt, Tuxedo, and WebLogic are registered trademarks of BEA Systems, Inc. BEA Builder, BEA Campaign Manager for WebLogic, BEA eLink, BEA Liquid Data for WebLogic, BEA Manager, BEA WebLogic Commerce Server, BEA WebLogic Enterprise, BEA WebLogic Enterprise Platform, BEA WebLogic Express, BEA WebLogic Integration, BEA WebLogic Personalization Server, BEA WebLogic Platform, BEA WebLogic Portal, BEA WebLogic Server, BEA WebLogic Workshop and How Business Becomes E-Business are trademarks of BEA Systems, Inc.

All other trademarks are the property of their respective companies.

# Contents

| About   | This Document                                                    |    |
|---------|------------------------------------------------------------------|----|
|         | Who Should Read This Documentation                               |    |
|         | What You Need to Know                                            | v  |
|         | Product Documentation on the dev2dev Web Site                    | v  |
|         | Related Information                                              | v  |
|         | Contact Us!                                                      | vi |
| Install | ling the BEA WebLogic Adapter for .NET                           |    |
|         | Preparing to Install the Adapter                                 | 2  |
|         | Review the Release Notes                                         | 2  |
|         | Understanding the Representation of Paths                        | 2  |
|         | Configuring MSMQ for IIS                                         | 3  |
|         | Installing the Adapter                                           | 3  |
|         | Step 1. Obtain the BEA WebLogic Adapter for .NET                 | 4  |
|         | Step 2. Configure the Domain                                     | ∠  |
|         | Step 3. Extract the Adapter Files and Change the WebLogic Script | 4  |
|         | Step 4. Update the BEA License                                   |    |
|         | Step 5. Deploy the Adapter                                       | 6  |
|         | Step 6. Create an Adapter Administrative User                    | 8  |
|         | Next Steps                                                       | 10 |
|         | Installing the BEA Application Explorer                          | 10 |
|         | Starting Integration with .NET                                   | 10 |

# Index

# **About This Document**

This document explains how to install and configure the BEA WebLogic Adapter for .NET.

#### Who Should Read This Documentation

This document is intended for the following members of an integration team:

- Integration Specialists—Lead the integration design effort. Integration specialists have
  expertise in defining the business and technical requirements of integration projects, and in
  designing integration solutions that implement specific features of WebLogic Integration.
  The skills of integration specialists include business and technical analysis, architecture
  design, project management, and WebLogic Integration product knowledge.
- Technical Analysts—Provide expertise in an organization's information technology
  infrastructure, including telecommunications, operating systems, applications, data
  repositories, future technologies, and IT organizations. The skills of technical analysts
  include technical analysis, application design, and information systems knowledge.
- Enterprise Information System (EIS) Specialists—Provide domain expertise in the systems that are being integrated using WebLogic Integration adapters. The skills of EIS specialists include technical analysis and application integration design.
- System Administrators—Provide in-depth technical and operational knowledge about
  databases and applications deployed in an organization. The skills of system administrators
  include capacity and load analysis, performance analysis and tuning, deployment
  topologies, and support planning.

#### What You Need to Know

This document assumes that you have an understanding of:

- Web technologies
- WebLogic Integration
- .NET software, system, and environment. This includes understanding of .NET tools and configuration as well as processes and data models.
- Your specific .NET business needs and applications.

#### Product Documentation on the dev2dev Web Site

BEA product documentation, along with other information about BEA software, is available from the BEA dev2dev Web site:

```
http://dev2dev.bea.com
```

To view the documentation for a particular product, select that product from the list on the dev2dev page; the home page for the specified product is displayed. From the menu on the left side of the screen, select Documentation for the appropriate release. The home page for the complete documentation set for the product and release you have selected is displayed.

#### **Related Information**

Readers of this document may find the following documentation and resources especially useful:

• BEA WebLogic Adapter for .NET Release Notes

```
http://edocs.bea.com/wladapters/dotnet/docs812/pdf/relnotes.pdf
```

• BEA WebLogic Adapter for .NET User Guide

```
http://edocs.bea.com/wladapters/dotnet/docs812/pdf/user.pdf
```

• BEA Application Explorer Installation and Configuration Guide

```
http://edocs.bea.com/wladapters/bae/docs812/pdf/install.pdf
```

• Introduction to the BEA WebLogic Adapters

```
http://edocs.bea.com/wladapters/docs81/pdf/intro.pdf
```

• BEA WebLogic Adapters 8.1.2 Dev2Dev Product Documentation

```
http://dev2dev.bea.com/products/wladapters/index.jsp
```

• Application Integration documentation

```
http://edocs.bea.com/wli/docs81/aiover/index.html
http://edocs.bea.com/wli/docs81/aioser/index.html
```

• BEA WebLogic Integration documentation

```
http://edocs.bea.com/wli/docs81/index.html
```

• BEA WebLogic Platform documentation

```
http://edocs.bea.com/platform/docs81/index.html
```

• .NET documentation

```
http://www.microsoft.com/net
```

#### **Contact Us!**

Your feedback on the BEA WebLogic Adapter for .NET documentation is important to us. Send us e-mail at **docsupport@bea.com** if you have questions or comments. Your comments will be reviewed directly by the BEA professionals who create and update the BEA WebLogic Adapter for .NET documentation.

In your e-mail message, please indicate that you are using the documentation for BEA WebLogic Adapter for .NET and the version of the documentation.

If you have any questions about this version of BEA WebLogic Adapter for .NET, or if you have problems using the BEA WebLogic Adapter for .NET, contact BEA Customer Support through BEA WebSUPPORT at **www.bea.com**. You can also contact Customer Support by using the contact information provided on the Customer Support Card which is included in the product package.

When contacting Customer Support, be prepared to provide the following information:

- Your name, e-mail address, phone number, and fax number
- Your company name and company address
- Your machine type
- The name and version of the product you are using
- A description of the problem and the content of pertinent error messages

# Installing the BEA WebLogic Adapter for .NET

This section explains how to install the BEA WebLogic Adapter for .NET with WebLogic Integration on Windows systems.

This section is organized as follows:

- Preparing to Install the Adapter
- Installing the Adapter
- Next Steps

**Note:** Since .NET is a Wondows component, that is the only platform on which this adapter is supported.

#### **Preparing to Install the Adapter**

Before you install the BEA WebLogic Adapter for .NET, be sure to complete the following tasks:

- Review the Release Notes
- Understanding the Representation of Paths
- Configuring MSMQ for IIS

#### Review the Release Notes

The BEA WebLogic Adapter for .NET Release Notes contain important information about the software you must install prior to installing the BEA WebLogic Adapter for .NET. Also, check the release notes for information about any required patches for your system. The BEA WebLogic Adapter for .NET Release Notes are available at the following URL:

http://edocs.bea.com/wladapters/dotnet/docs812/pdf/relnotes.pdf

#### Understanding the Representation of Paths

When you install WebLogic Integration, you specify the locations for files. Some of these files are required by the adapter. This document uses the following conventions to represent the locations of these files.

- BEA\_HOME represents the BEA Home directory of your WebLogic installation. For
  example:If you install the product in the default location on a Windows system, BEA\_HOME
  represents c:\bea.
- WLI\_HOME represents the root of your WebLogic Integration installation. For example:If you install WebLogic Integration in the default location on a Windows system, WLI\_HOME represents c:\bea\weblogic81\integration.
- domain is used to indicate the name of a domain.

You use the Configuration Wizard to create custom user domains. When you set up the domain configuration with the Configuration Wizard, you must specify a domain name, <code>domain</code>. You must also indicate where the directory associated with this domain is created. This directory contains files required for that domain. To learn more about the Configuration Wizard, see *Using the Configuration Wizard* which is available at the following URL:

http://edocs.bea.com/platform/docs81/confgwiz/index.html

• DOMAIN\_HOME represents the complete path to the root of a domain. For example, if you use the Configuration Wizard to create a domain in the default location on a Windows system, DOMAIN\_HOME represents c:\bea\weblogic81\user\_projects\domain.

**Note:** *WLI\_HOME* and *BEA\_HOME* (italicized) also represent the corresponding Windows environment variables. For example, the literal interpretation of *WLI\_HOME* is %WLI\_HOME%.

Unlike WLI\_HOME and BEA\_HOME, DOMAIN\_HOME is not an environment variable that is set by default in the WebLogic Integration environment.

## Configuring MSMQ for IIS

If you are using MSMQ services or events and you are using Microsoft's Internet Information Server (IIS), you must ensure that MSMQ is configured for use with the adapter. Ensure MSMQ is:

- Configured as an independent client, so that it stores messages locally.
- Configured to *not* use a directory service.
- Configured with at least one private queue for use by the adapter. The complete queue name, not just the label, is a required parameter when you create MSMQ services and events. To learn more about configuring MSMQ events and services see the *BEA WebLogic Adapter for .NET User Guide*.

To learn more about configuring MSMQ, see your MSMQ documentation.

## **Installing the Adapter**

This section explains how to install the BEA WebLogic Adapter for .NET with WebLogic Integration. It includes the following steps:

- Step 1. Obtain the BEA WebLogic Adapter for .NET
- Step 2. Configure the Domain
- Step 3. Extract the Adapter Files and Change the WebLogic Script
- Step 4. Update the BEA License
- Step 5. Deploy the Adapter
- Step 6. Create an Adapter Administrative User

## Step 1. Obtain the BEA WebLogic Adapter for .NET

To obtain the EAR file containing the BEA WebLogic Adapter for .NET software (BEA\_DOTNET\_8\_1.ear), do one of the following:

• Download the file from the following URL:

```
http://commerce.bea.com/products/weblogicadapters/wl_adapter_home.jsp
```

• Obtain the software on CD.

## Step 2. Configure the Domain

You must deploy the BEA WebLogic Adapter for .NET in a domain that supports application integration functionality. You can create one of your own, or use the sample integration domain. The sample integration domain is:

• BEA\_HOME\weblogic81\samples\domains\integration

If you have not already done so, use the Configuration Wizard to create the domain using the Integration domain template.

To learn more about the Configuration Wizard, see the *Configuration Wizard Template Reference* at the following URL:

http://edocs.bea.com/platform/docs81/confgwiz/index.html

# Step 3. Extract the Adapter Files and Change the WebLogic Script

This section explains how to extract the BEA WebLogic Adapter for .NET files and edit your WebLogic script (setDomainEnv) to add jar files to the CLASSPATH, and adjust the PATH.

To extract the BEA WebLogic Adapter for .NET files and edit the WebLogic script:

- Use WinZip (or another similar file extraction product) to extract the following files from the BEA\_DOTNET\_8\_1.ear file to a directory of your choice (for example, BEA\_HOME\adapters\dotnet):
  - iw-j2dnet.jar
  - iwmsmq.jar
  - xercesImpl.jar
  - iwclr.dll

- iwdotnet.dll
- iwmsmq.dll
- 2. Go to the root directory for your domain:

```
cd DOMAIN HOME
```

**Note:** You must choose a domain that supports application integration functionality.

- 3. Open the setDomainEnv.cmd file with an ASCII editor.
- 4. Find the following command in the setDomainEnv.cmd file:

```
set CLASSPATH=%ARDIR%\ant.jar;%JAVA_HOME%\jre\lib\rt.jar
```

5. Immediately *after* this command line, insert the following command lines so that the CLASSPATH and PATH point to the files you extracted in Step 1:

```
rem ===== .NET/MSMQ Java Libraries =====
set CLASSPATH=%CLASSPATH%; BEA_HOME\adapters\dotnet\iw-j2dnet.jar
set CLASSPATH=%CLASSPATH%; BEA_HOME\adapters\dotnet\iwmsmq.jar
set CLASSPATH=%CLASSPATH%; BEA_HOME\adapters\dotnet\xercesImpl.jar
rem ==== Adding dotnet win32 directory to PATH =====
set PATH=%PATH%; BEA_HOME\adapters\dotnet
Here, BEA_HOME\adapters\dotnet is the directory you created in Step 1.
```

6. Save your changes and close the setDomainEnv.cmd file.

#### Step 4. Update the BEA License

To use the BEA WebLogic Adapter for .NET you must have a valid software license. If you have downloaded the adapter for evaluation, see the instructions on the adapter download page to obtain an evaluation license. If you have purchased a license for the adapter, you should receive the license file as an e-mail attachment. Once you have the license file for the adapter, you must update your license. bea file to include the new information for the adapter.

To update your license.bea file:

1. Save the adapter license file in the BEA\_HOME directory. To avoid overwriting your license.bea file, use a name other than license.bea. For example, save the file as dotnet\_adapter\_license.bea. The adapter license file is the license\_update\_file referred to in step 4 of this procedure.

**Warning:** Do not overwrite or change the name of the existing license.bea file.

- 2. Go to the BEA\_HOME directory. Open an MS-DOS session and go to the BEA\_HOME directory.
- 3. Add the JDK to your PATH variable. If it is already included, skip to step 4.

```
set PATH=BEA_HOME\jdk141_05\bin;%PATH%
```

4. Merge the adapter license file into your existing license:

```
UpdateLicense license_update_file
```

Here, license\_update\_file is the name of the adapter license file you saved in step 1.

 Save a backup copy of your updated license.bea file. This backup location should be a safe place that is neither the WebLogic Integration nor the application installation directories.

#### Step 5. Deploy the Adapter

After you have installed the BEA WebLogic Adapter for .NET, you must deploy it to your domain.

To deploy the adapter:

- 1. Start WebLogic Server in your domain.
- 2. Start the WebLogic Server Administration Console in a browser using the following URL:

```
http://host:port/console/
```

Where,

- host represents the machine on which WebLogic Server is running
- port represents the listening port.

For example, http://localhost:7001/console/

3. Enter the user name and password for the server.

The WebLogic Server Administration Console appears.

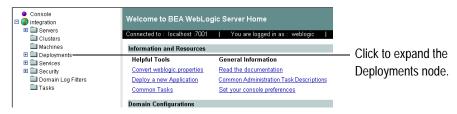

- 4. In the left pane, expand the Deployments node.
- 5. Under the Deployments node, right-click Applications and select Deploy a New Application.

This initiates the Deployment Assistant in the right panel.

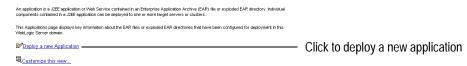

6. Click the Deploy a new Application link.

The Administration Console displays the Deploy an Application window.

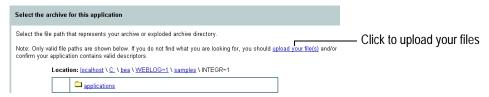

7. Click the upload your files(s) link.

The Administration Console displays the Install or Update an Application window.

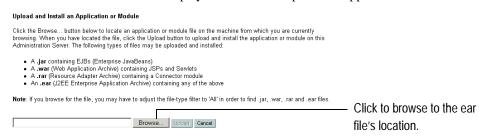

8. Click Browse, navigate to the directory in which the  $\texttt{BEA\_DOTNET\_8\_1.ear}$  file resides, and then click Upload.

The Administration Console prompts you to confirm the uploaded application.

9. Click the radio button next to the application file and then click Continue.

The Administration Console uploads the file and displays the Deploy an Application window (specifying the default target server).

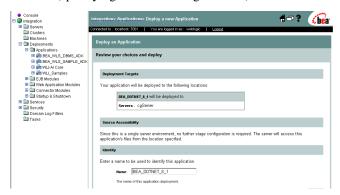

#### 10. Click Deploy.

The Administration Console deploys the application and displays its deployment status.

## Step 6. Create an Adapter Administrative User

If you want to manage security for the BEA WebLogic Adapter for .NET, you can create an administrative user (such as dotnetAdapterAdmin) who is authorized to log in to the Application View Console, create application views, configure services and events, deploy, and test. This adapter administrator also needs to be added to the Administrators group.

To learn more about the Application View Console, see Viewing and Changing Application View Details in *Managing WebLogic Application Integration Solutions* at the following URL: http://edocs.bea.com/wli/docs81/manage/index.html

To create a new adapter administrative user:

- 1. In the left pane of the WebLogic Server Administration Console, click the Security node.
- 2. In the left pane, click the Realms node.
- 3. In the left pane, click the name of the realm for which you want to configure security.
- 4. In the left pane, click Users.

The Users page is displayed.

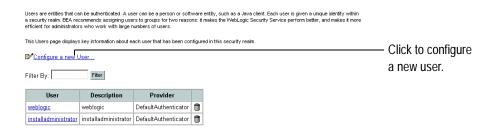

 Under the Deployments node, right-click Applications and select Deploy a New Application. This initiates the Deployment Assistant in the right panel. Click the Configure a New User link.

The Create User page is displayed.

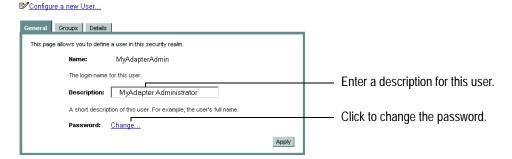

6. Click the Groups tab.

The Groups page is displayed.

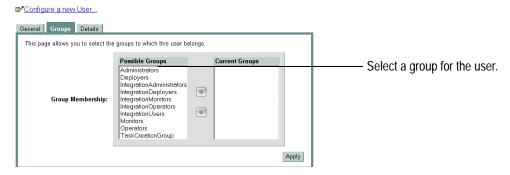

7. In the Possible Groups list, select Administrators and then click the right arrow to add the Administrators group to the list of current groups.

- 8. Click Apply.
- 9. In the left pane, right-click the Users node, select Open and confirm that the user you created appears in the list of users.

## **Next Steps**

After you have finished installing the BEA WebLogic Adapter for .NET, you can proceed to the following tasks:

- Installing the BEA Application Explorer
- Starting Integration with .NET

# Installing the BEA Application Explorer

To proceed, you must install the BEA Application Explorer. If you have not already done so, install it now. To learn more about installing the BEA Application Explorer, see the *BEA Application Explorer Installation and Configuration Guide* at the following URL:

http://edocs.bea.com/wladapters/bae/docs812/pdf/install.pdf

## Starting Integration with .NET

After you have successfully installed and deployed the BEA WebLogic Adapter for .NET and the BEA Application Explorer, you can begin integrating your application with your .NET system using the adapter and BEA WebLogic Integration. To learn more about integrating with .NET, see the *BEA WebLogic Adapter for .NET User Guide* at the following URL:

http://edocs.bea.com/wladapters/dotnet/docs812/pdf/user.pdf

# Index

| adapter software, obtaining 1-4 administrative user, creating 1-8                                                            | updating the BEA license 1-5 updating the classpath 1-4                     |
|----------------------------------------------------------------------------------------------------|-----------------------------------------------------------------------------|
| BEA Application Explorer, installing 1-10 BEA_HOME variable 1-2 before you install 1-2  C                                    | L license, updating 1-5  P paths, representation of 1-2 product support vii |
| classpath, updating 1-4                                                                                                    | product support vii                                                         |
| customer support contact information vii                                                                                     | R related information vi                                                    |
| D                                                                                                    | Release Notes, reviewing 1-2                                                |
| documentation, where to find it vi  domain name 1-2  domains, configuring 1-4                                                | \$ security, configuring 1-8 support vii                                    |
| extracting JARs 1-4                                                                                                    | T                                                                           |
| 1                                                                                                    | technical support vii                                                       |
| installing before you install 1-2 configuring the domain 1-4                                                                 | U updating the BEA license 1-5                                              |
| creating an adapter administrative user 1-8 deploying the adapter 1-6 extracting JARs 1-4 obtaining the adapter software 1-4 | W WebLogic Server Administration Console 1-6 WLI_HOME variable 1-2          |

steps, summary of 1-3